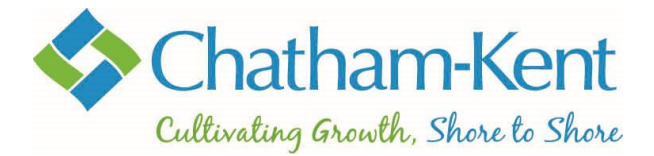

#### **How to Log In, Edit Your Profile, Add a Family Member & Change Your Password**

#### **How to Log In**

- Go to the registration [home screen](https://municipalityofchathamkent.perfectmind.com/SocialSite/MemberRegistration/MemberSignIn)
- Enter your *Email* and *Password* (Please note: a temporary password was sent to the email address you provided when creating the account. If it is the first time you are logging into the account you must use this password. When you login for the first time, you will be prompted to create a new password. Your new password must be at least 11 characters long and contain at least one number and one uppercase letter.)
- Select *Login*

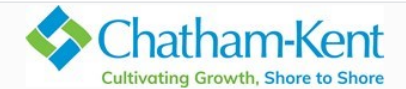

Don't have a login? Signup

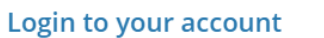

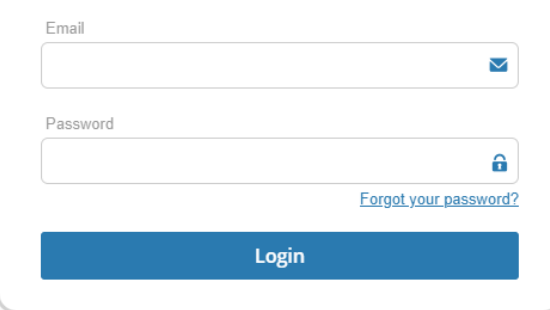

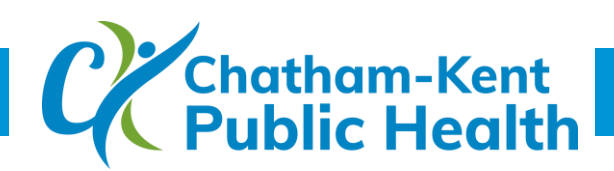

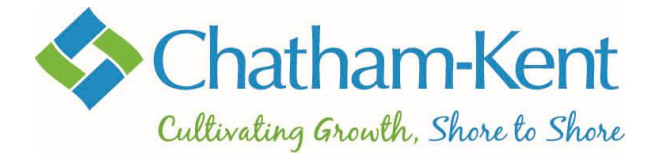

### **How to Edit Your Profile**

- Once logged into your account, there will be a list of all the family members you have added to the account.
- Select the name of the person whose account you want to edit by clicking on the name.

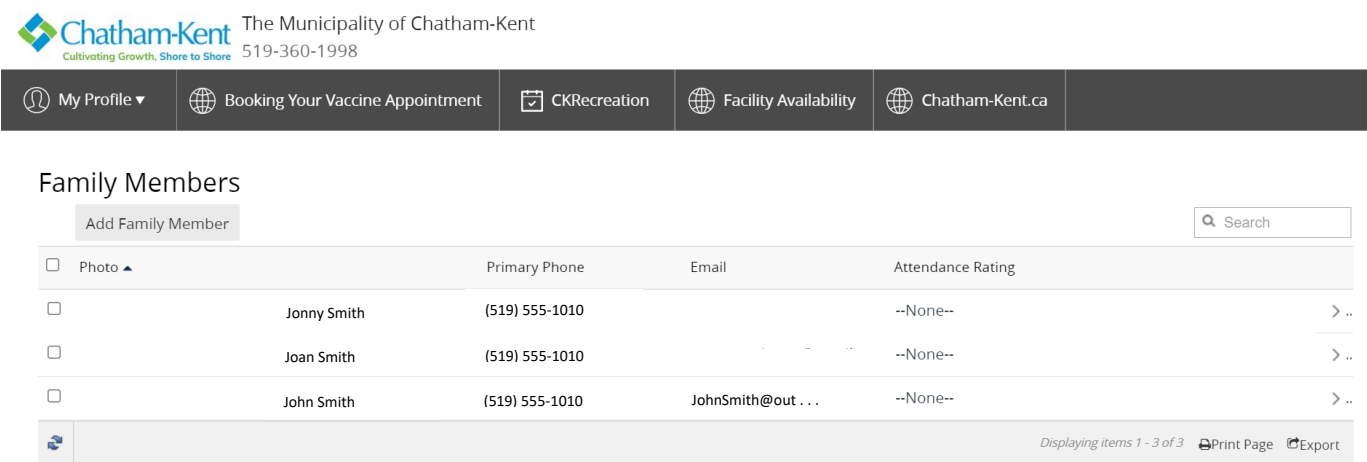

 Once into the *Family Member Detail* screen, select the green *Edit* button found just above the profile

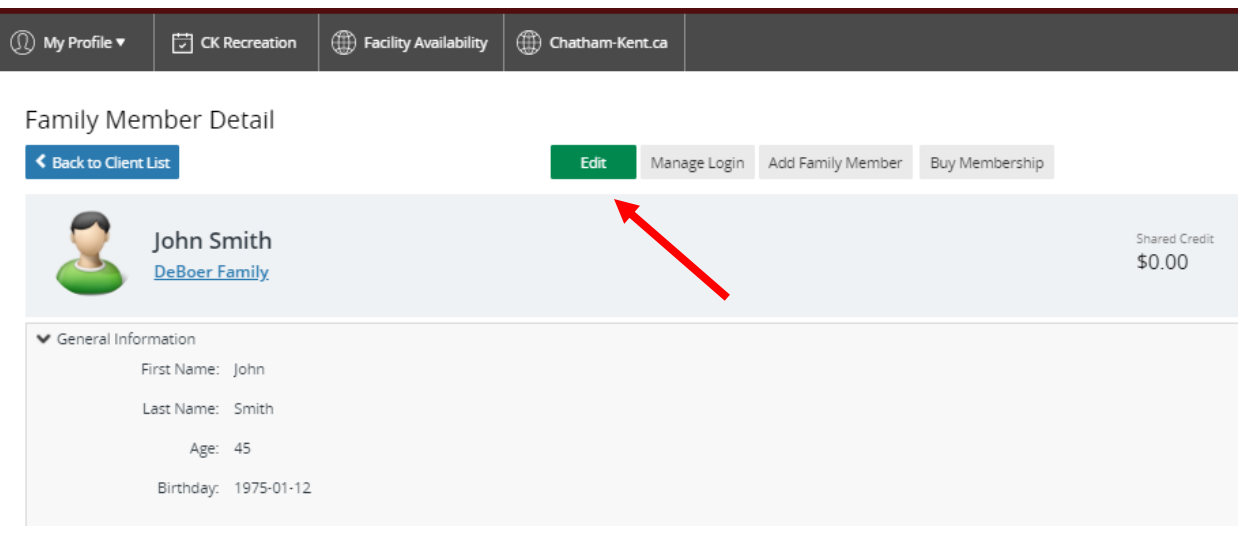

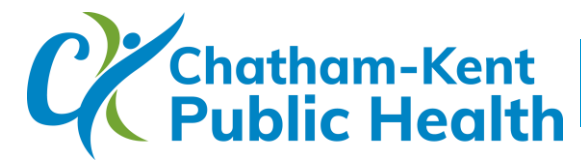

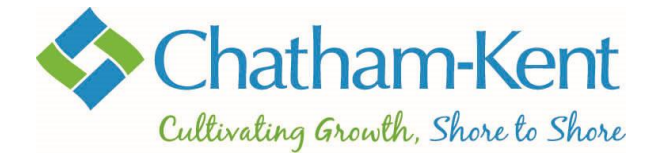

- You can edit your name, primary & secondary phone numbers, and address.
	- o **Note: Your birthdate and email address cannot be changed online and will require you to call our customer service centre at 519.360.1998.**
- Once you have completed editing your profile select *Save.*

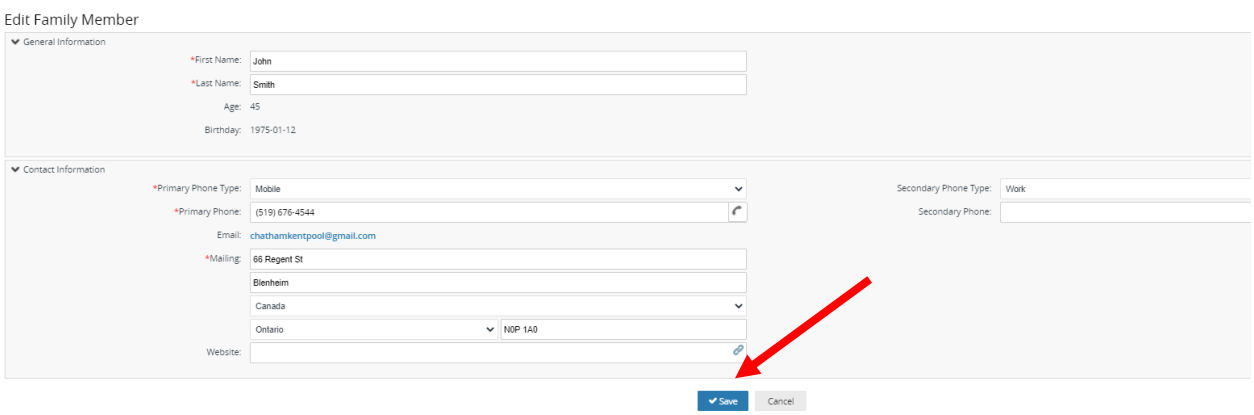

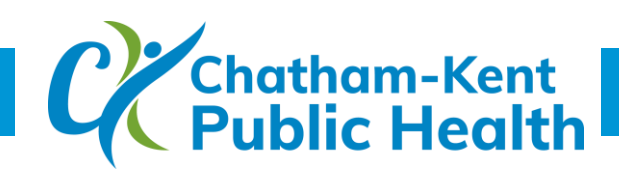

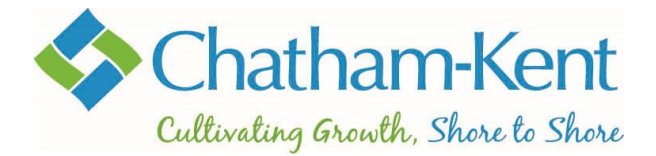

# **How to Add a Family Member**

Once logged into your account, select *Add Family Member*.

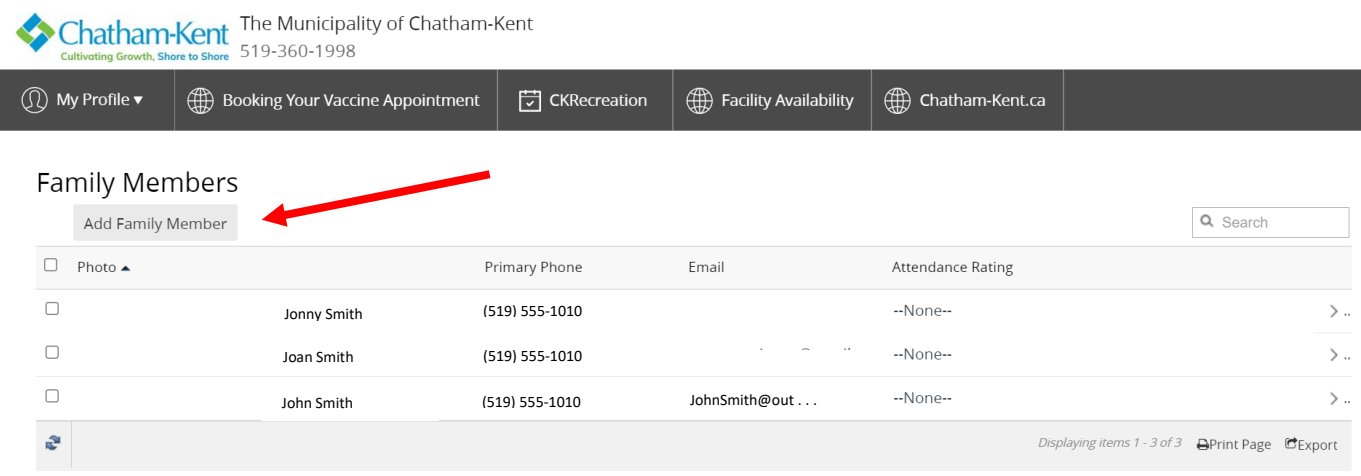

(*How to Add a Family Member,* continued on next page)

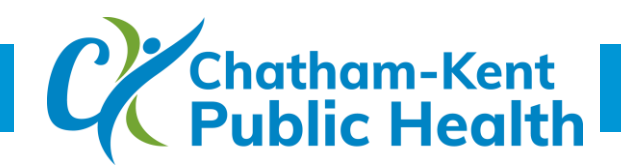

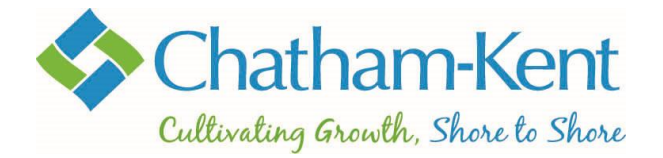

- A new screen will appear.
- Some fields will auto populate such as email, phone number and address. **These can be changed manually if desired.**
- All fields marked with \* are mandatory.
- Once completed click *Submit*.

**Note: If your account is in a credit position, all family members on the account will share access to this credit balance.**

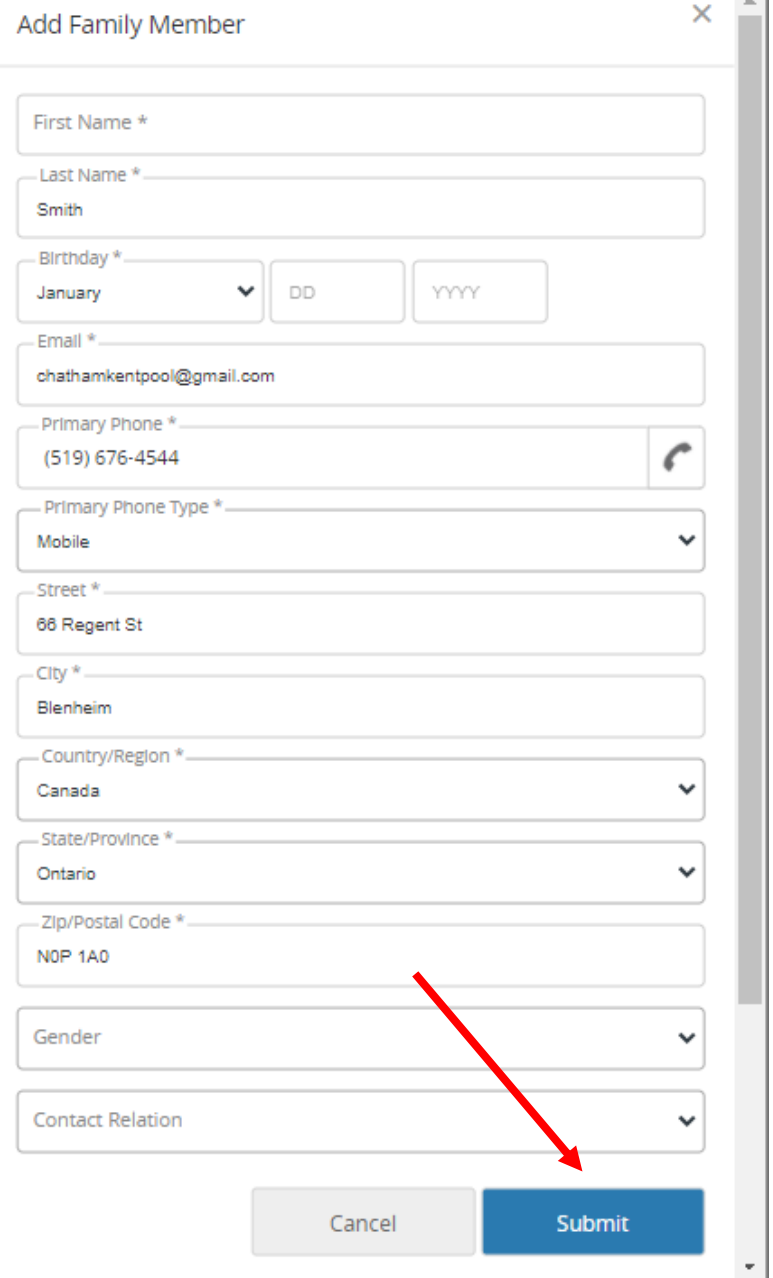

 $\sim$  1

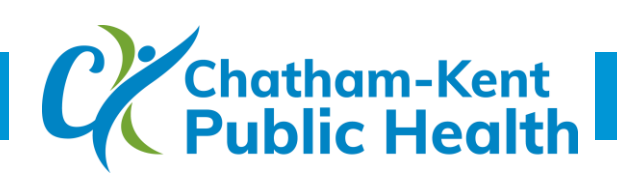

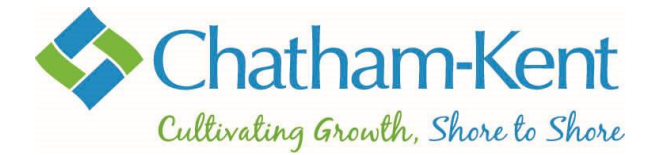

## **How to Change Your Password**

- After logging into your account, click on a family member's name to go to the *Family Member Detail* screen (shown below).
- From the *Family Member Detail* screen, select *Manage Login.*

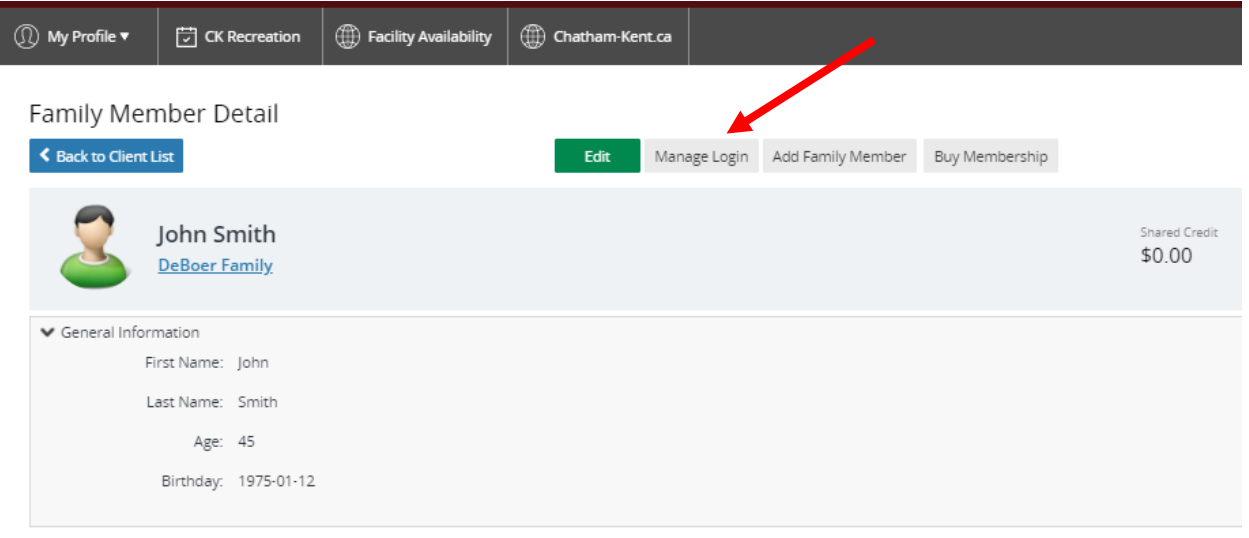

- A *Manage Login* box will appear.
- From this screen, you can change your current password by entering your old password, new password, and confirming your new password.
- Select **Save** one complete.

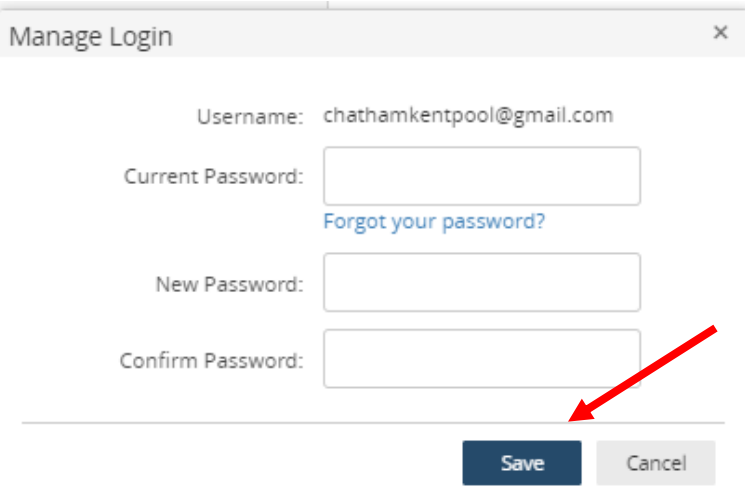

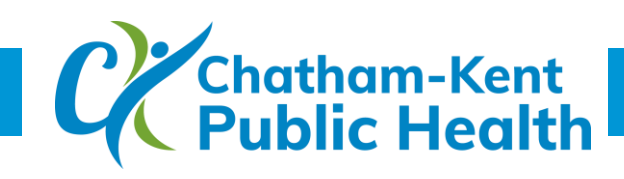